## **Quick guide to Microsoft Teams - Class Team**

**Starting Video Calls (as Demonstrated in the Video Above)**

1. Go to Teams and find your class

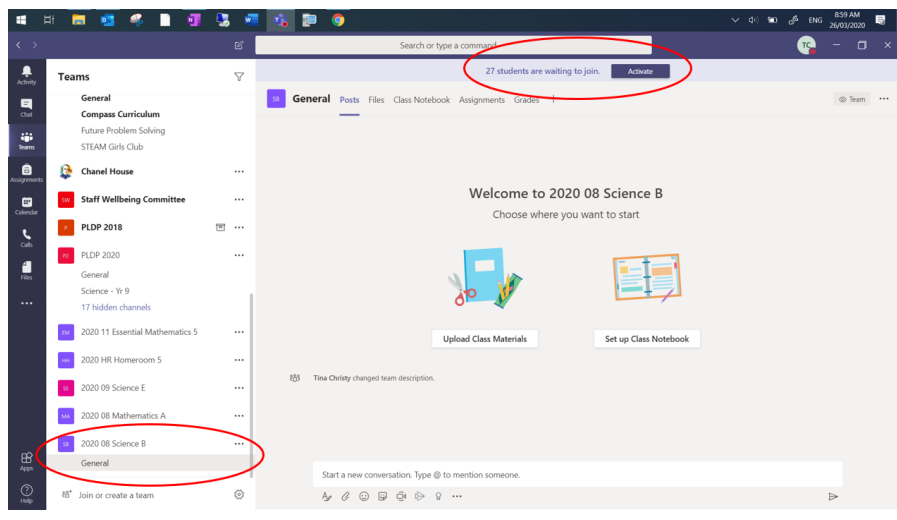

- 2. Click on 'Activate' when using for the first time
- 3. Click 'OK to activate
- 4. Click on the video symbol

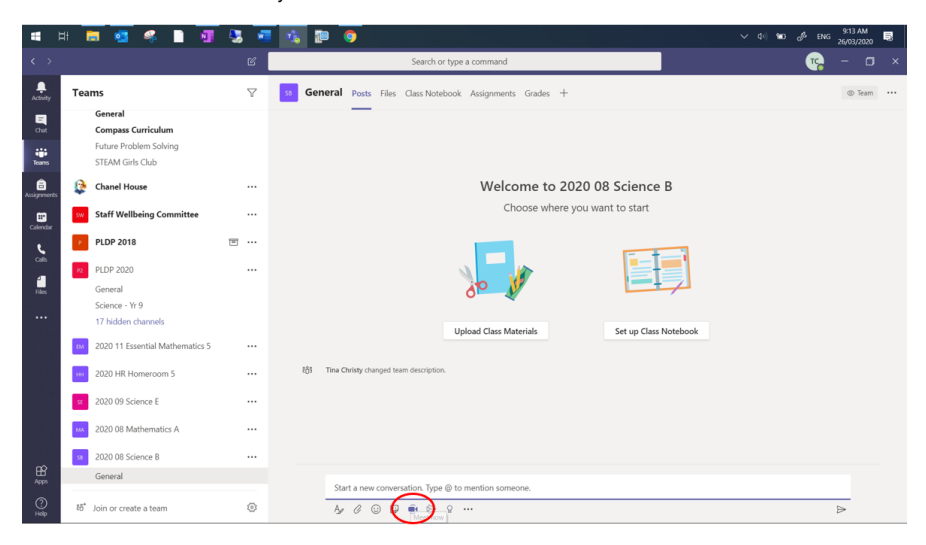

5. Click 'Meet Now'

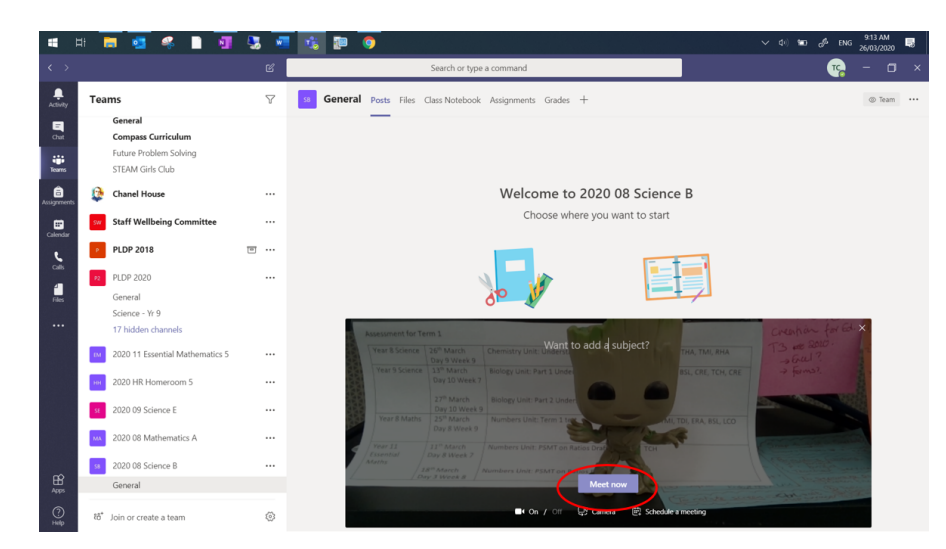

6. Then your students need to open up 'Microsoft Teams' and click on 'Join'. You should be able to see them. Once you do ask them to mute their audio.

## **Sharing Your Screen (as Demonstrated in the Video Above)**

1. To share your screen, click on 'Share'.

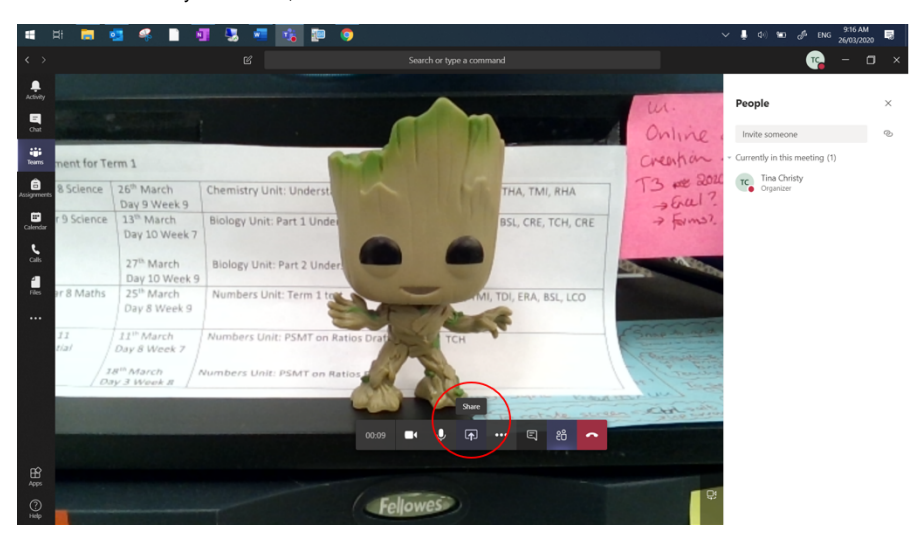

2. Then select the screen you want to share. Make sure to turn off your camera before writing in OneNote.

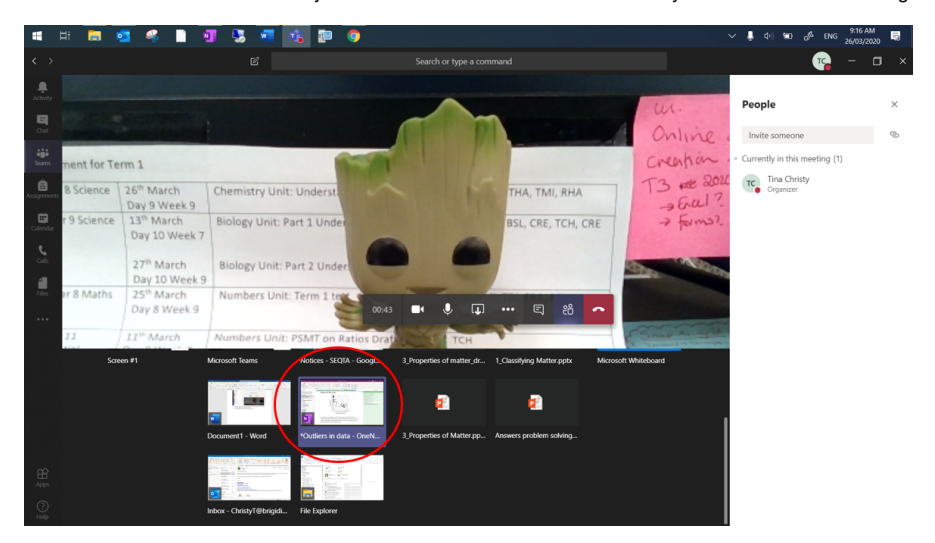

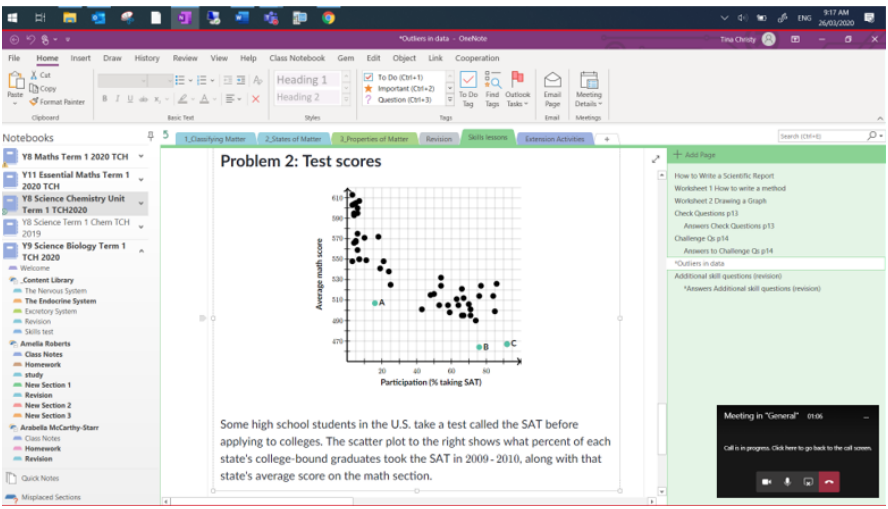

## **Ending Video Conference (as Demonstrated in the Video Above)**

To end the video conference, hang up by selecting the red phone icon and instruct the students to do the same.

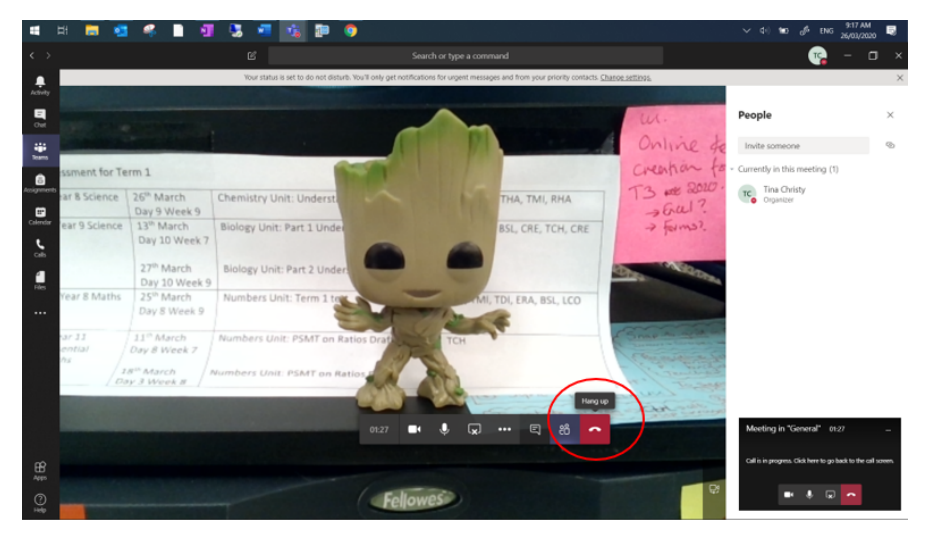